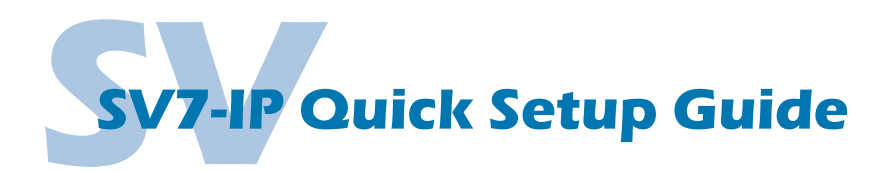

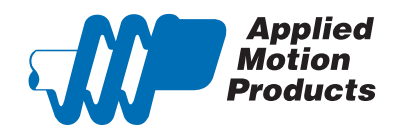

## **Requirements**

To begin, make sure you have the following equipment:

- A compatible servo motor.
- A small flat blade screwdriver for tightening the connectors (included).
- A personal computer running Microsoft Windows 98, NT, Me, 2000, XP, Vista, or 7.
- Quick Tuner™ software (version 2.2.17 or later) available at www.applied-motion.com/products/software.
- A CAT5 network cable (not included).
- For more detailed information, please download and read the *SV7 Hardware Manual*, available at www.applied-motion.com/support/manuals.

### Step 1

- a) Download and install the *QuickTuner™* software.
- b) Launch the software by clicking: Start / Programs / Applied Motion Products / Quick Tuner
- c) Connect the drive to your network or PC using a standard CAT5 cable.
- d) Select an appropriate IP address using the rotary switch on the SV7-IP. For more information about network configurations and IP addressing, please consult the *SV7 Hardware Manual.*

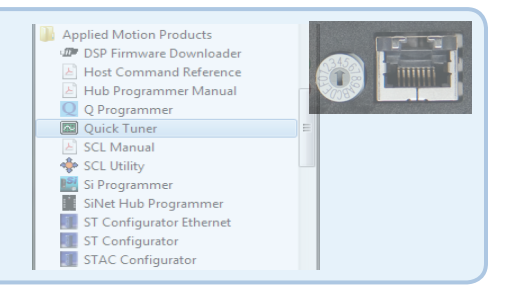

## Step 2

 Wire the drive to the DC power source. (Do not apply power until all connections to the drive have been made)

Note, the SV7 drives accept DC power from 24-80 VDC.

For a non-Applied Motion Products motor, please refer to your motor specs for wiring information.

*Be sure to connect the motor case ground to the grounding screw as indicated, leaving the last pin on the motor/power connector unconnected.*

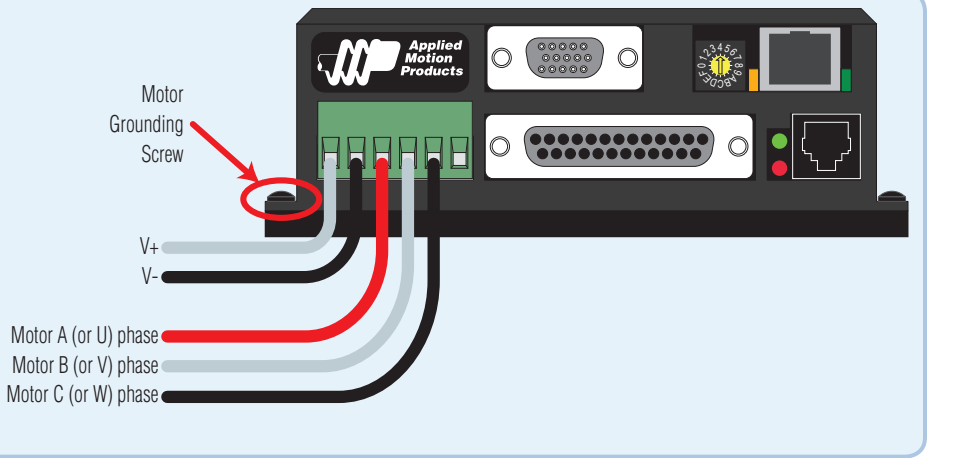

# Step 4

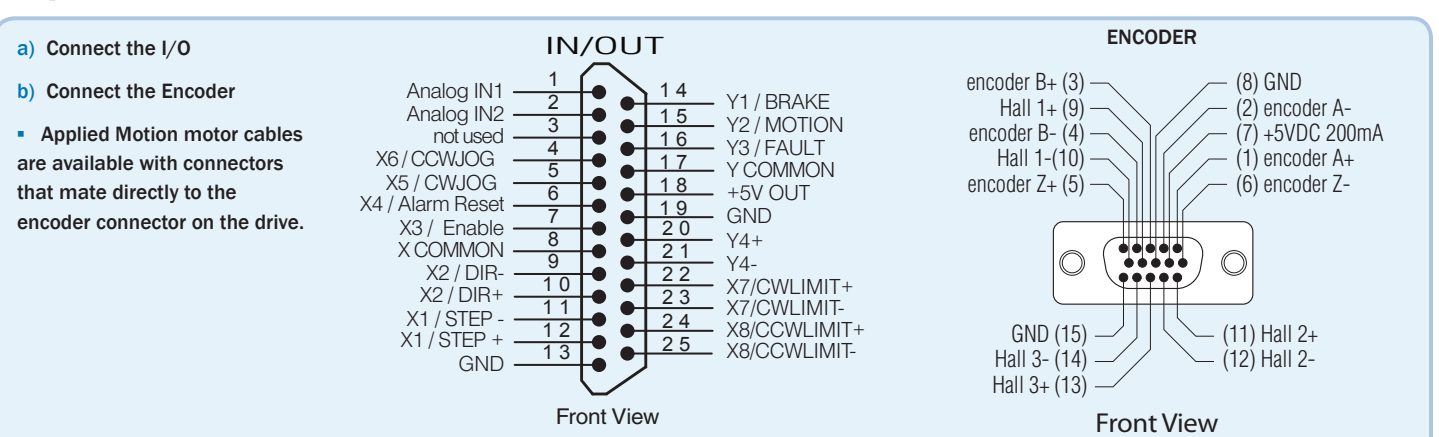

# Step 5

- a) Apply power to the drive.
- b) Enter the proper IP address (refer to step 1d above), then select the "Drive" tab and press the "Ping" button. You should receive a response similar to that shown here.
- c) Select the appropriate operating mode for your drive.
- d) If using an Applied Motion servomotor, press the "Open" button and select a factory tuning file, paying close attention to the voltage and inertia ratio.

#### Motion  $\begin{tabular}{|c|c|c|c|c|c|c|c|c|c|c|} \hline \text{Dirac} & \text{Sawel} & \text{Update} & \text{Pint} & \text{Servo} \\ \hline \text{Revision} & \text{1.03.0} & \text{Open} & \text{Download} & \text{Quck} & \text{f.f} & \text{M} \\ \hline \end{tabular}$ 10.10.10.10 |<br>|RS-232 G Fib  $\overline{\phantom{0}}$  $\overline{a}$  $\sqrt{2}$ Jperating<br>C Torque with SiNet hub  $SSEA$ .<br>not real time o at PC or PLC via Et Positioning Error Faul  $\sqrt{2000}$  or BS-495.64  $1500$  $\overline{0}$   $\frac{1}{1}$   $\frac{1}{2}$   $\frac{1}{3}$   $\frac{1}{4}$   $\frac{1}{5}$   $\frac{1}{6}$   $\frac{1}{7}$   $\frac{1}{8}$   $\frac{1}{9}$ Drive responded. ARM build number is 19. MAC ID = 0-4-A3-22-54-97 OK Ping Drive Discovery... Edit IP Table... |

 $\overline{m}$  out the main  $\overline{m}$ 

### Step 6

- a) Select the "Motor Encoder" tab and confirm settings for motor maximum current and pole count, as well as the encoder resolution are correct. If you are using a non-AMP motor, these data must be obtained from your motor's datasheet.
- b) Execute the Timing Wizard, following the on-screen prompts. This will ensure that the drive can properly commutate the motor.

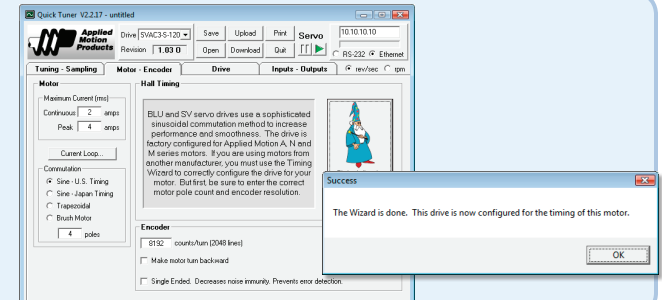

## Step 7

- a) Select the "Tuning Sampling" tab. If using an Applied Motion motor, click the "Open" button, navigate to the SV7 folder, and select a tuning file. Select the file that most closely matches your inertia load. The file names indicate the inertia ratio for which they were optimized. For example, the file *V0200 48V 2.5X.svt* was optimized for the V0200 motor at 48V and a 2.5:1 inertia ratio.
- b) If using a third-party motor, the system must be tuned manually. Consult the *Quick Tuner™* Software Manual for step-by-step tuning instructions.

*The Quick Tuner™ manual should be considered required reading for anyone tuning a servo system.*

# Step 8

Select the "Inputs - Outputs" tab, and configure any dedicated-function I/O your application may require.

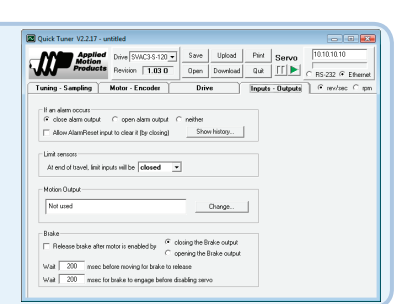

### Step 9

Download your settings to the drive. Your drive is now configured for use.

If you have any questions or comments, please call Applied Motion Products Customer Support: (800) 525-1609, or visit us online: www.applied-motion.com.

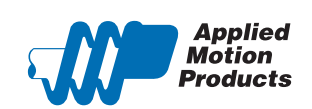

404 Westridge Dr. Watsonville, CA 95076 Tel: 800-525-1609 Fax: 831-761 -6544 www.applied-motion.com

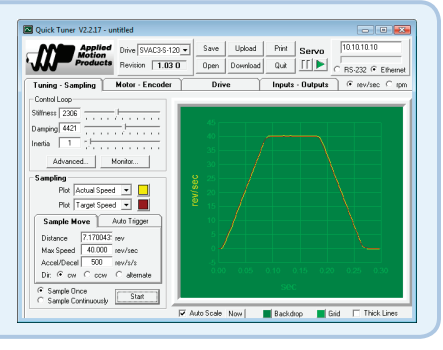